## **5.3. Acts of Acceptance**

OCLanguage represents a tool for autonomic creation of Act of Acceptance document.

This section includes all acts that have been created in the project window.

To see how to create a new Act of Acceptance document see user manual "7.9. How to issue Act of acceptance document".

To see how to send an Act of Acceptance to the Customer, see user manual "7.10. How to send Act to Customer".

Act of Acceptance is adjusted to translation agency template. The table below reveals the data that is included in the Act.

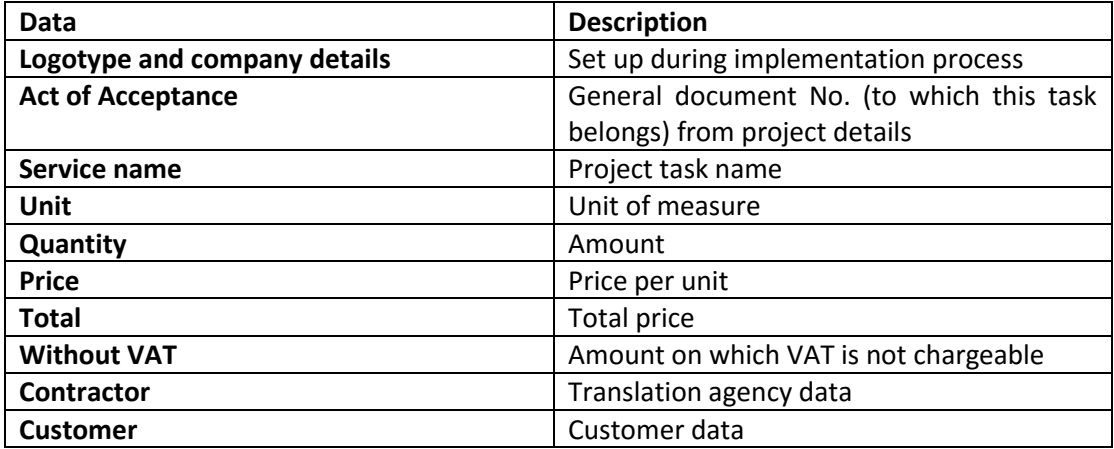

Text in the Act is subject to changes conducted in the program code which are made up upon request by translation agency.

Below you can see the sample of Act of Acceptance document.

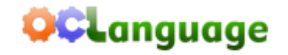

www.kiev-bridge.com.ua<br>+38 (044) 587-92-16<br>+38 (044) 287-11-63

 $92.00$ 

01033, Ukraine, Kiev, Saksaganskogo Street 39-B, office 3

In total:

## **Act of Acceptance #12D** Of supplied services (performed tasks) at 17.06.2017

Private enterprise «Translation agency Bridge» on behalf of Director, Maxim Lobachevskiy, (hereinafter "Contractor") from one side and SIA OCL (hereinafter referred to as "Customer"), represented by , from other side, agree on this Act, that Contractor supplied Customer with following services (tasks performed):

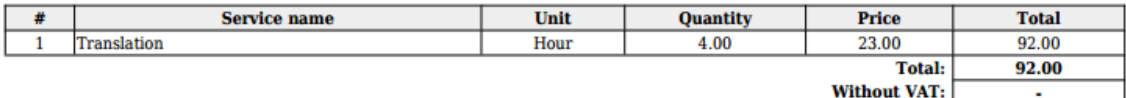

## Total quantity of services 1, for total price: 92.00 USD without VAT

By signing this Act, both parties confirm that they have fully met their obligations and do not have any claims to each other (including property,<br>financial or other). The act is made in two copies, one for each party.

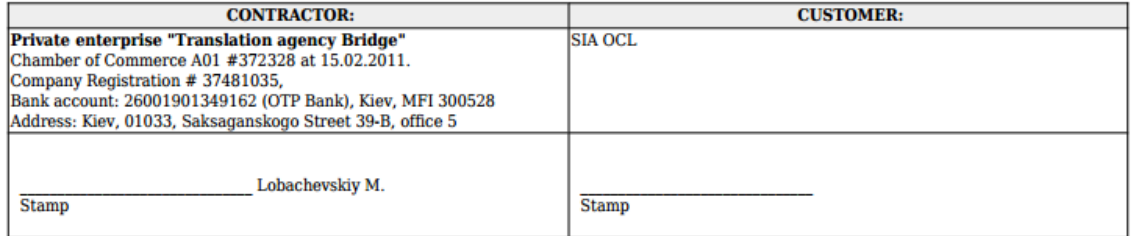

To view the Acts, browse "Documents" -> "Acts" in the main menu.

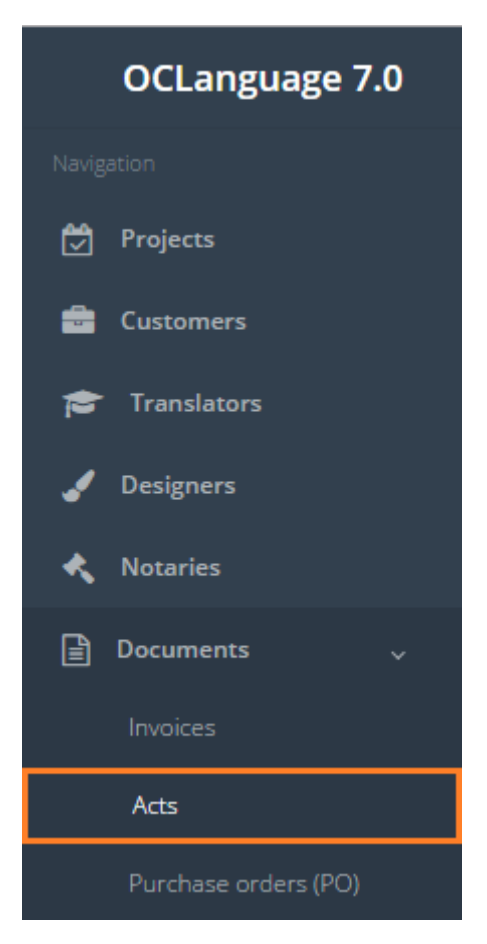

The table below reveals the data of columns from Acts database.

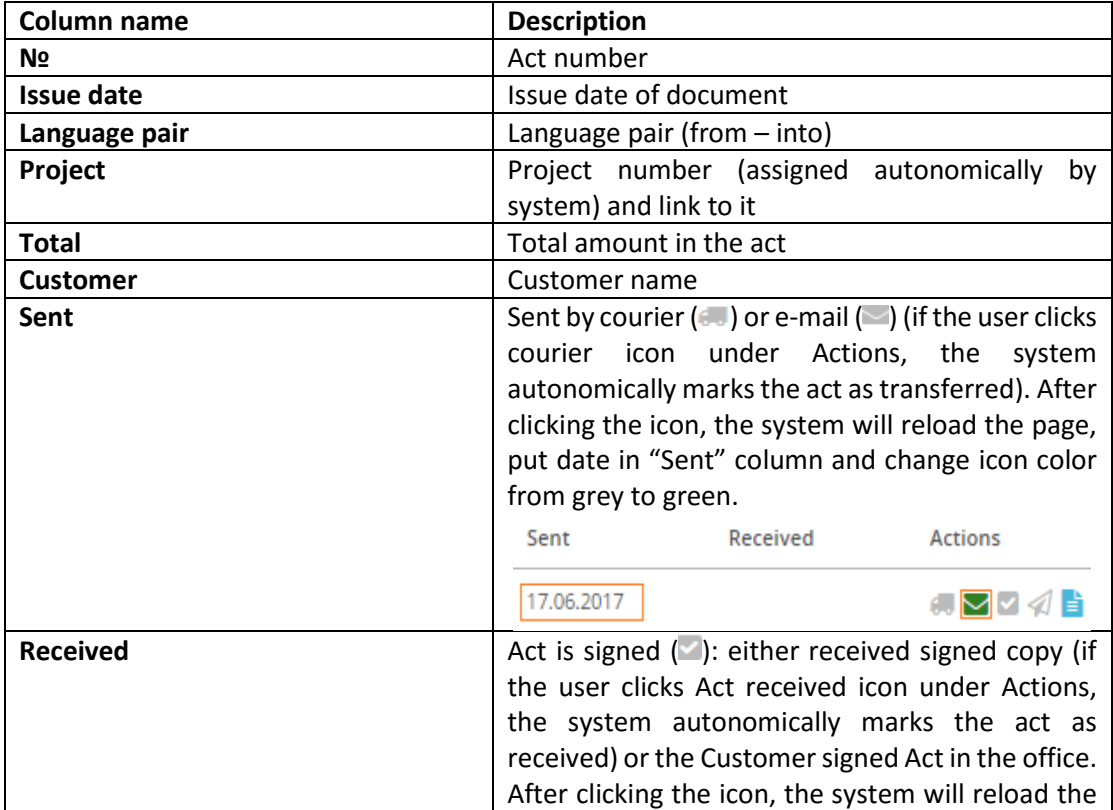

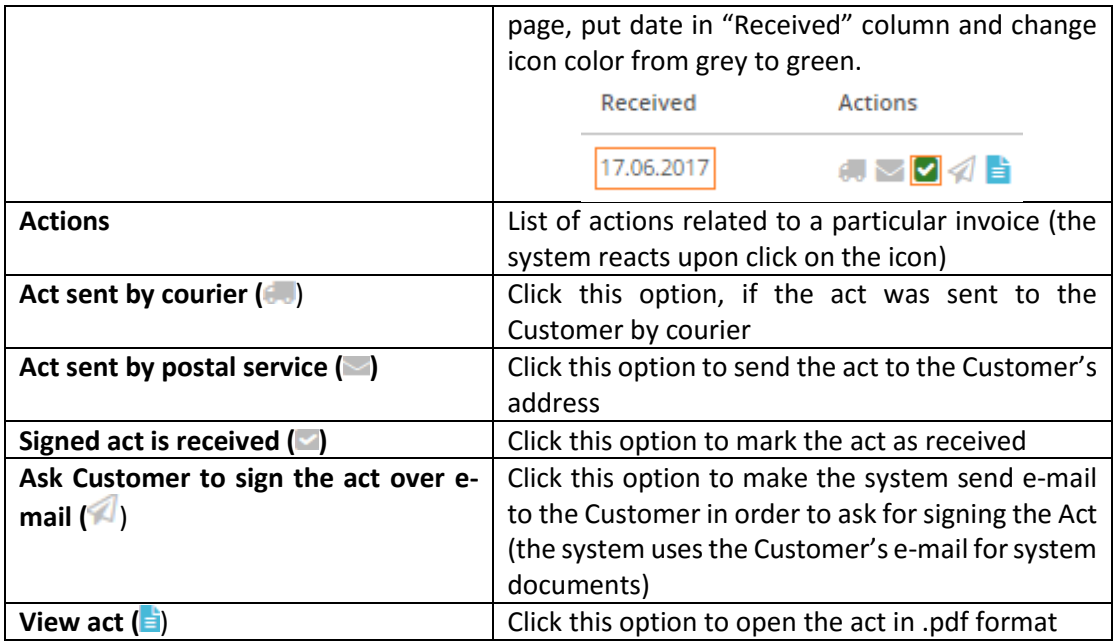

Acts are revealed in the following system sections:

• Projects

User can filter data in Acts database by using 3 methods:

1. Type letters or numbers in "Search" field and click "Enter"

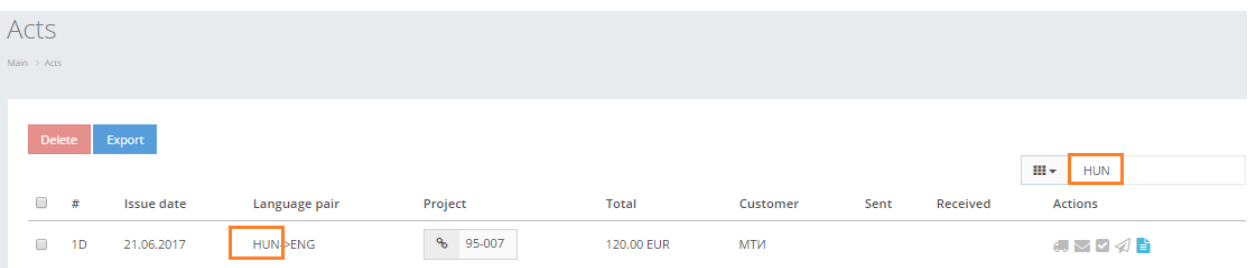

Below you will see a list of parameters (column names) the system searches data for:

- Issue date
- Language
- Project
- Total value of Act
- Customer.

! Please note that data filter can be removed by deleting text in "Search" field and clicking "Enter".

2. Filter data by sorting data from A to Z and vice versa by clicking on the column name.

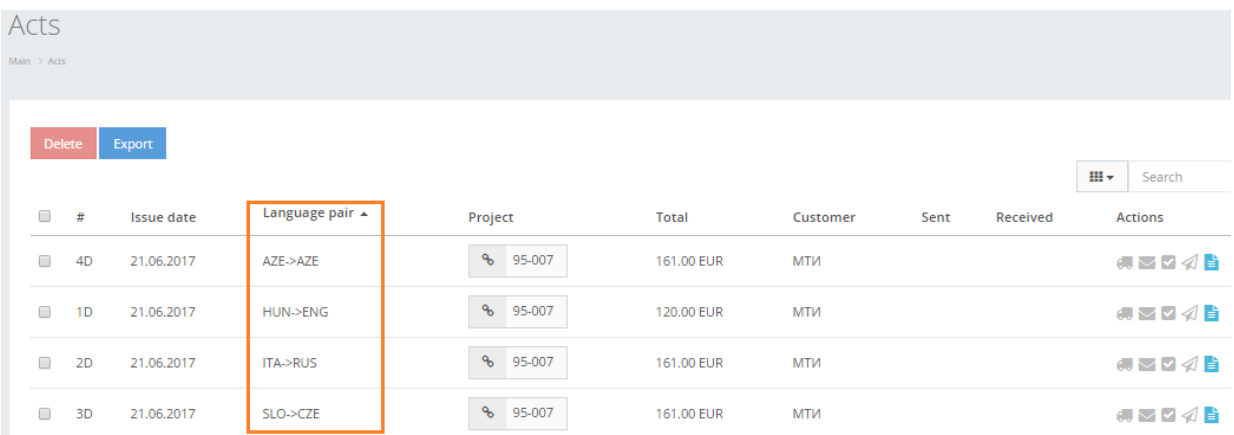

3. Review the columns that you want to see in the Acts table. To add or remove a particular column from the table, simply click  $\frac{m}{2}$  and select the columns that you want (or do not want) to view in the Acts database. This feature is especially relevant, if there are big databases with many columns and/or relatively small monitor/tablet/smartphone screen.

! Please note that the system will save these settings for upcoming user sessions.

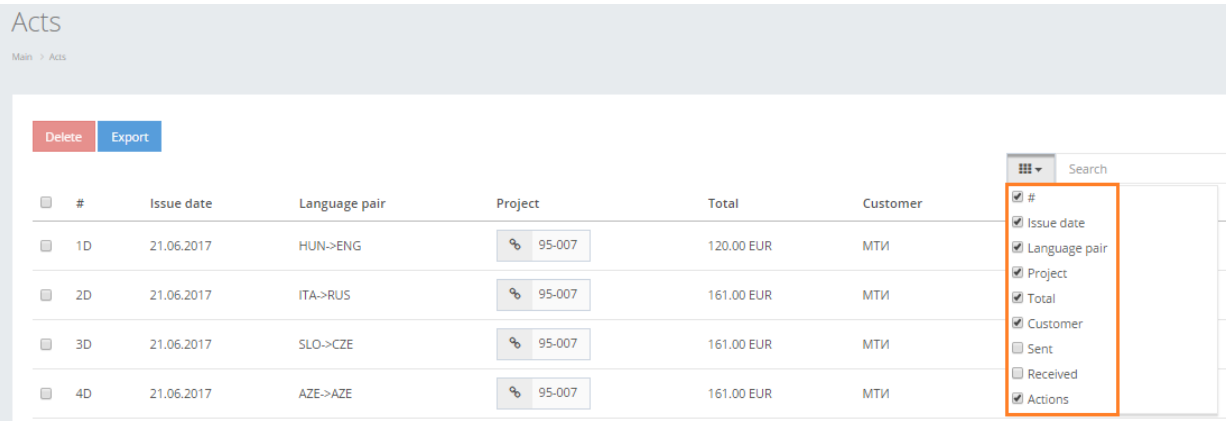

In order to delete a particular Act, check the box next to the act(s) that you want to delete and click Delete.

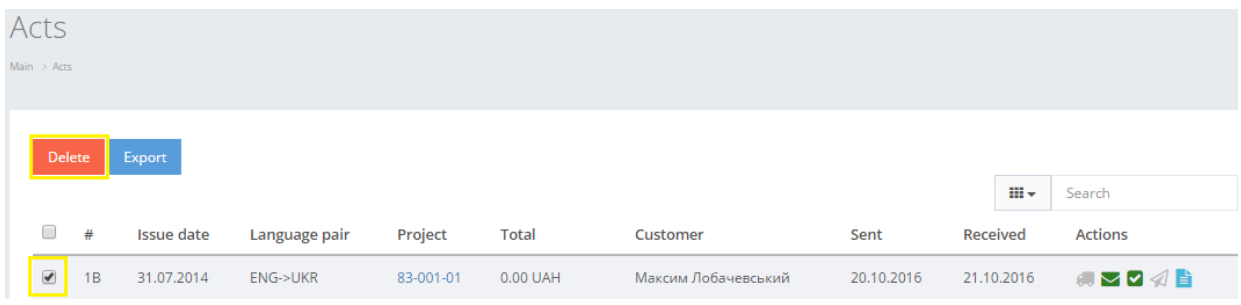

In order to export full table of acts click Export.

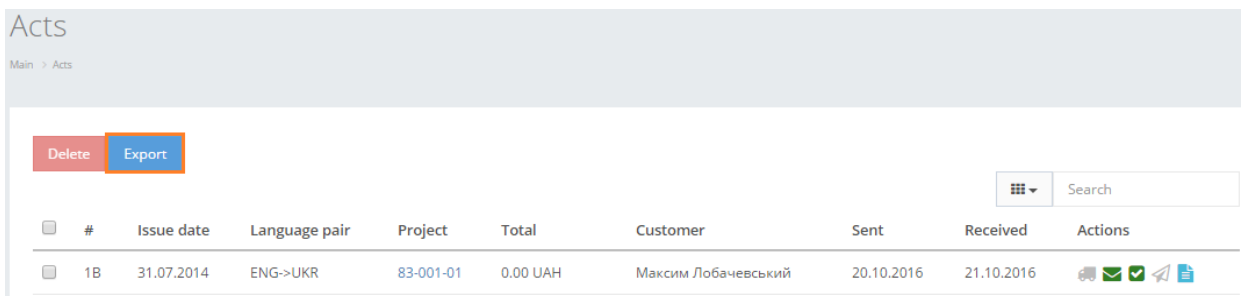

The system will autonomically generate a .csv file.

## **Da** act\_1493896146.csv

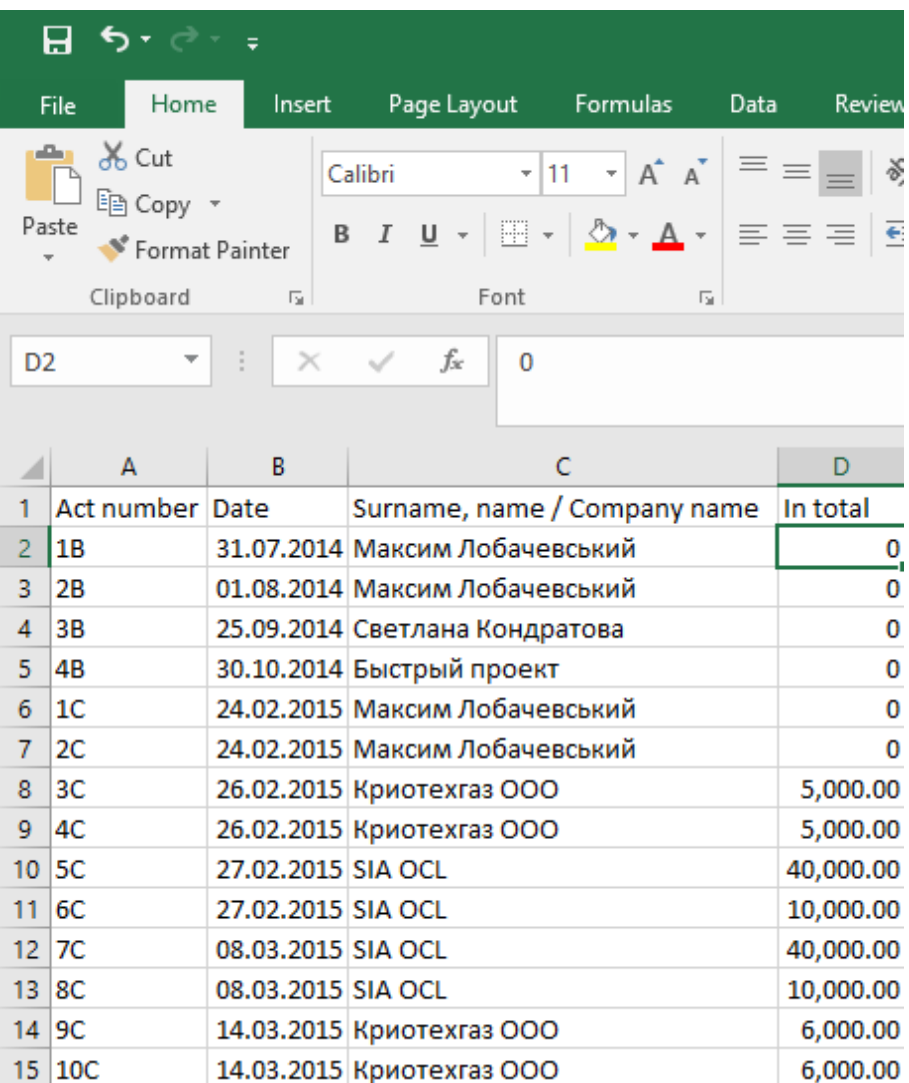